## **Manual Passo a Passo para Alunos da ESCOOP**

Para acessar o Moodle, basta ir na página da ESCOOP [\(www.escoop.edu.br\)](http://www.escoop.edu.br/) e clicar na opção, conforme abaixo:

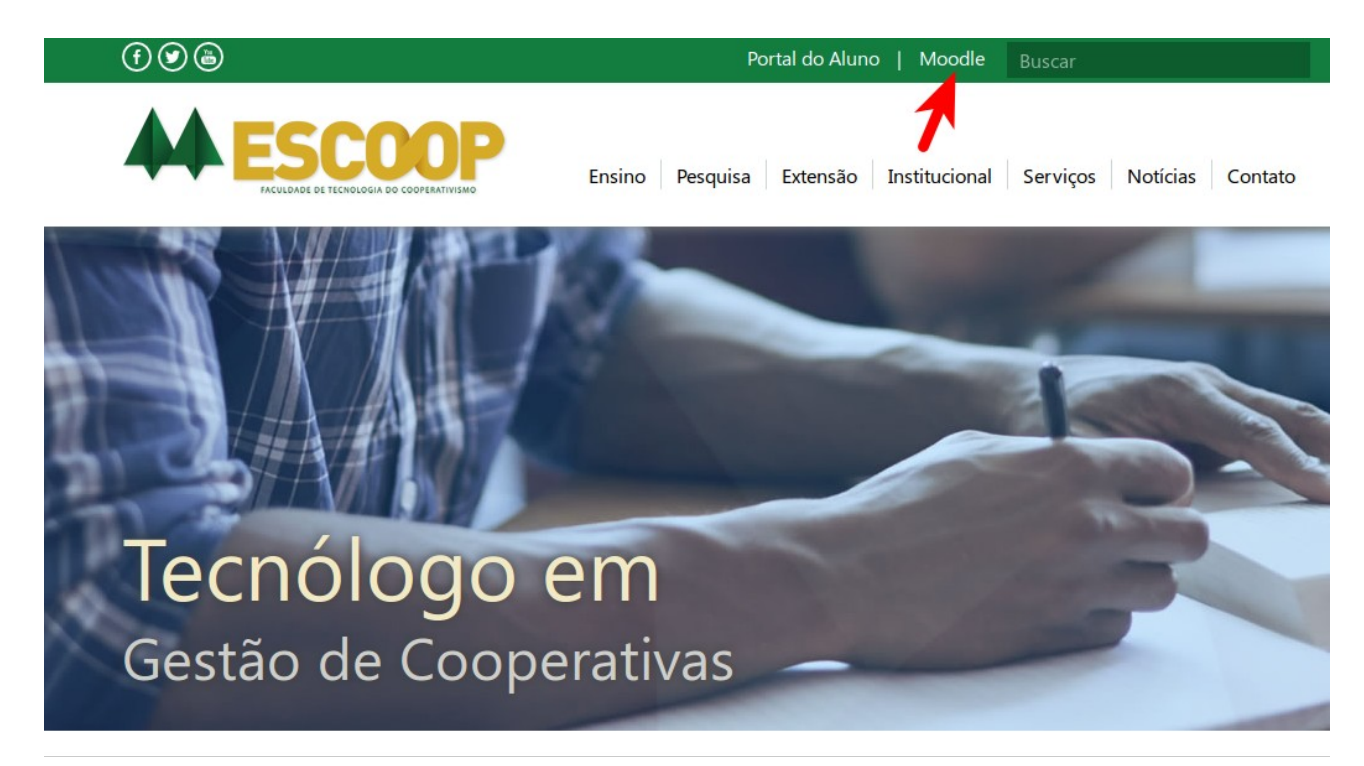

Após, preencha a identificação de usuário, que foi fornecida após a sua matrícula (mesmos dados do portal do aluno) e, em seguida, clique em acessar, conforme abaixo:

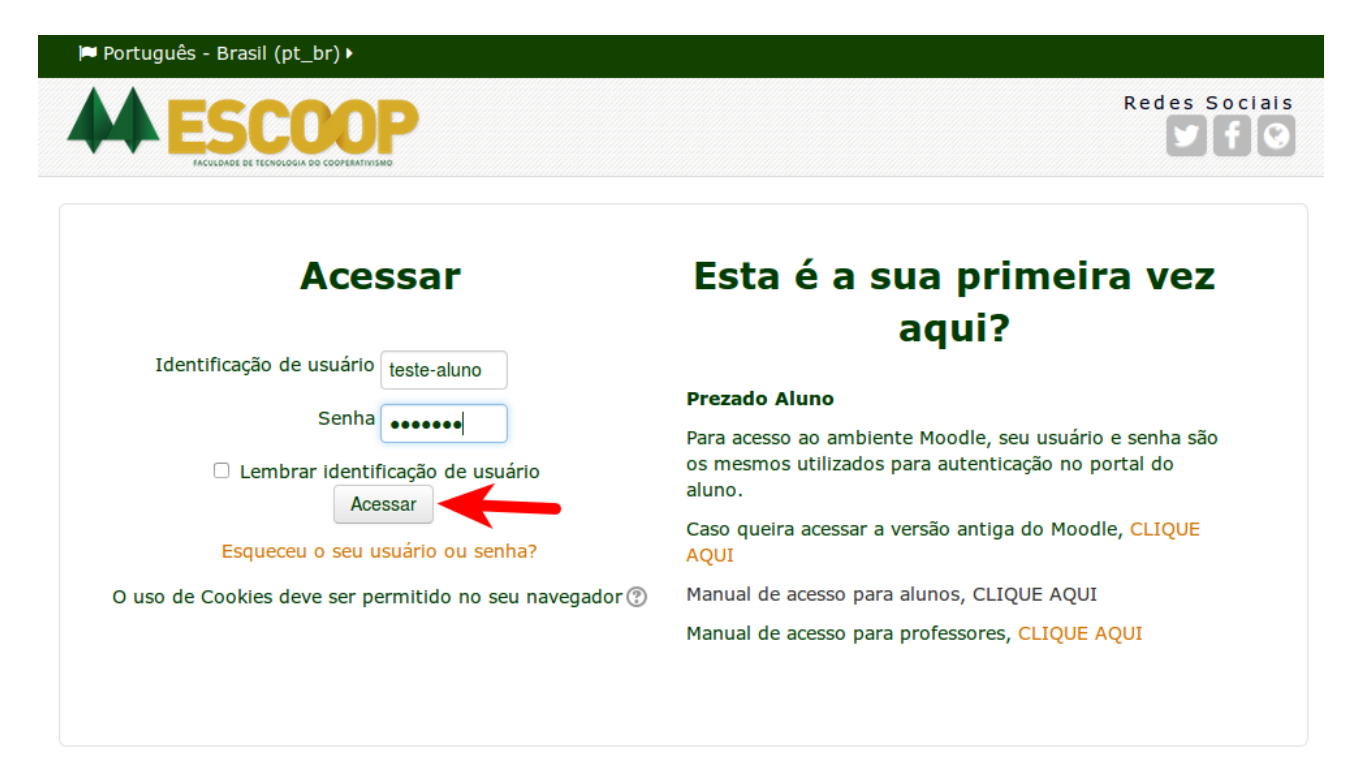

Caso você não tenha confirmado o seu acesso via e-mail, é necessário que, ao menos, preencha seu endereço de e-mail, conforme abaixo:

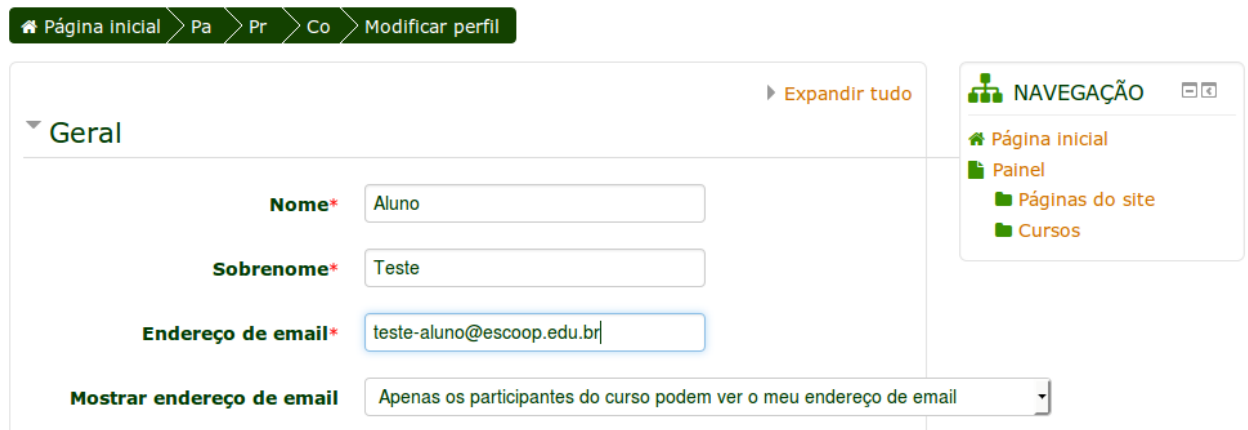

Logo abaixo, basta clicar no botão "Atualizar Perfil":

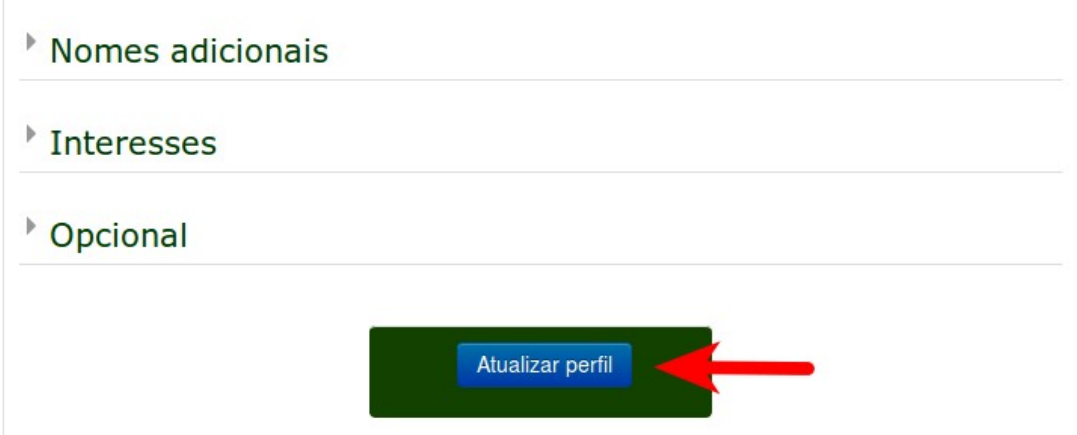

Você deverá receber um e-mail, solicitando que sua conta seja ativada. A mensagem que você receberá será parecida com esta:

Você ativou o pedido de mudança de endereço email como usuário do site Escola Superior do Cooperativismo. Clique o seguinte link para confirmar esta mudança.

http://189.23.85.16:8080/moodle/user/emailupdate.php?key=gz4AoxAff7LofkD5Svy1&id=51

Clique no link e sua conta será ativada.

Após a ativação, você terá acesso às disciplinas que você está matriculado:

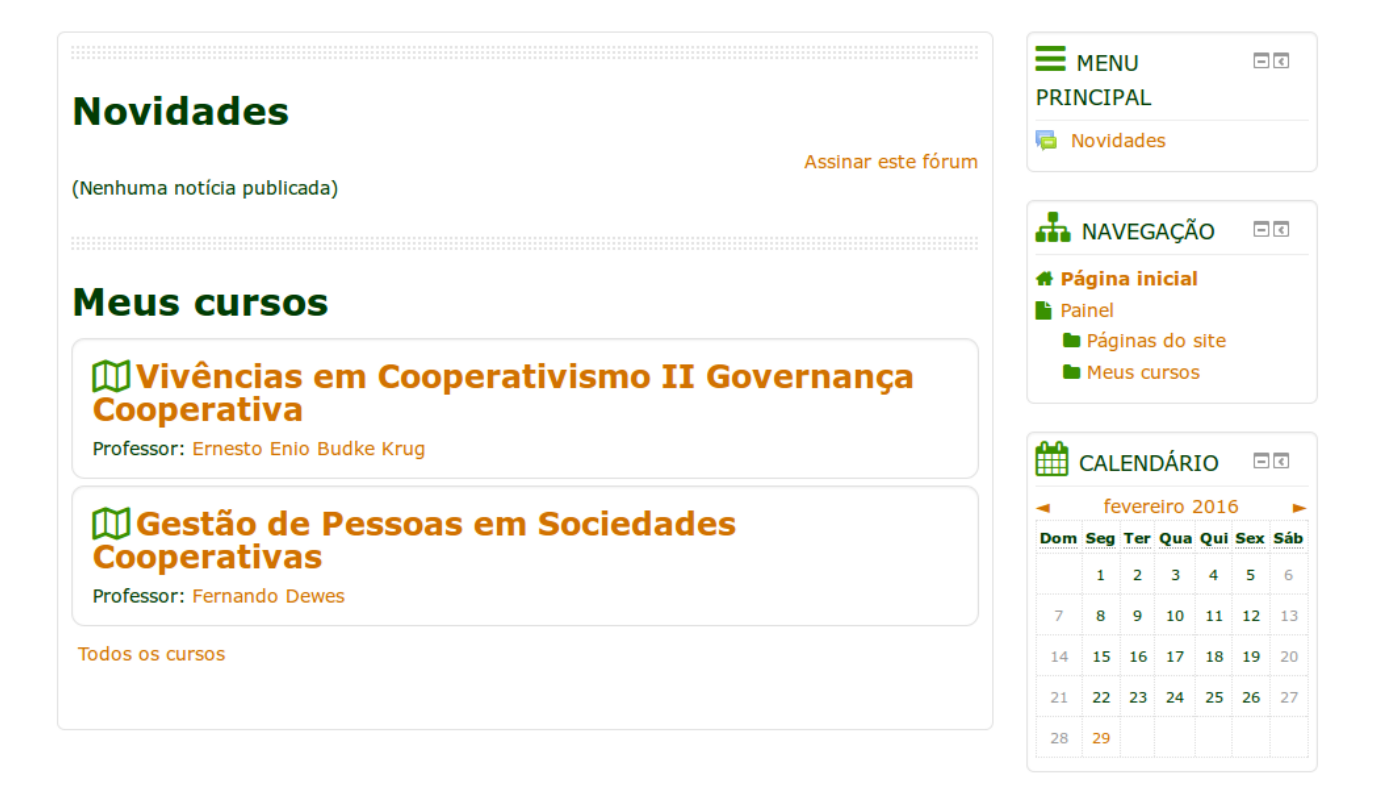

Caso você queira enviar uma mensagem para o professor, basta clicar no nome dele:

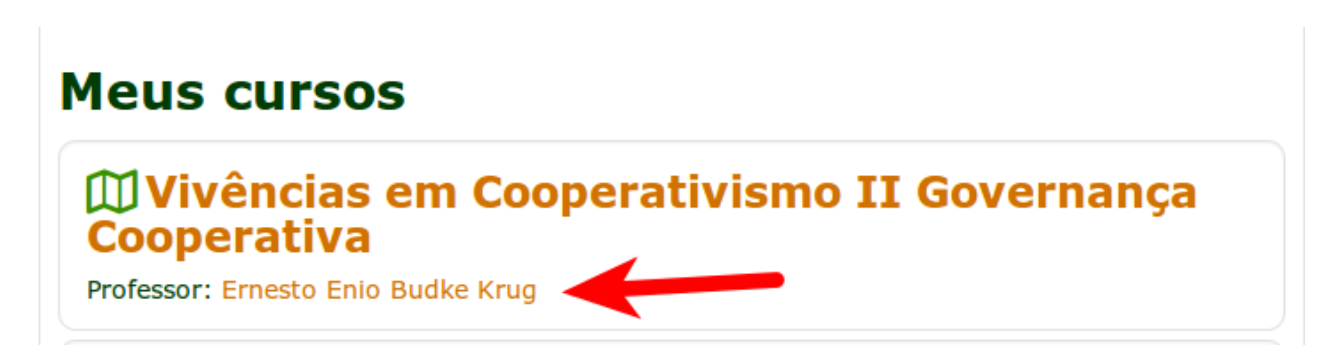

Irá aparecer a tela abaixo e, para mandar a mensagem, clique no link "Mensagens", no canto inferior direito:

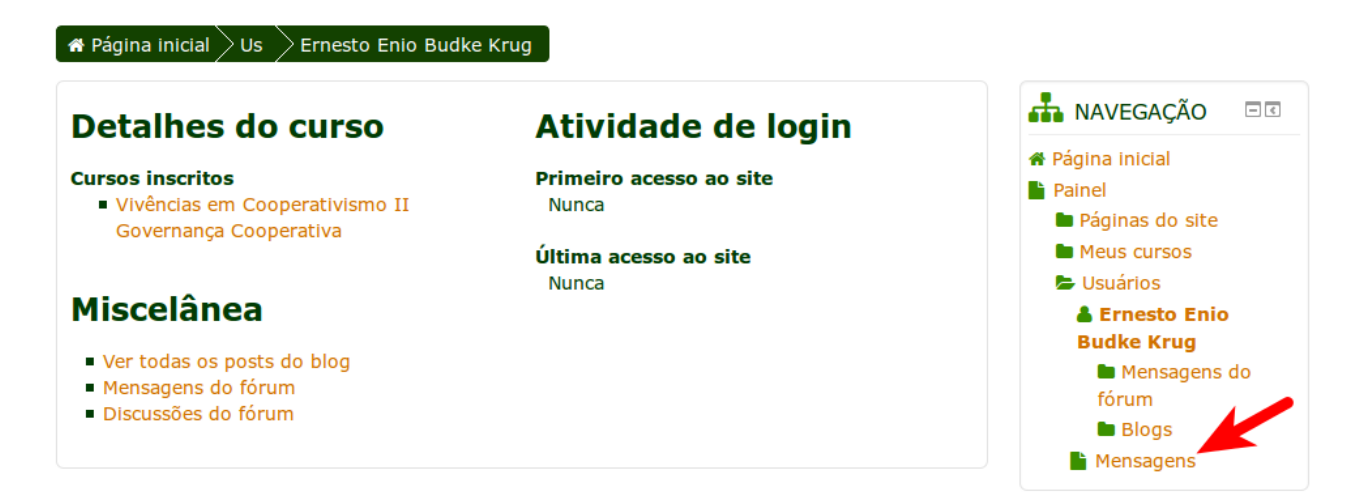

Basta preencher a mensagem desejada no campo "Mensagem" e, em seguida, clicar em "Enviar mensagem":

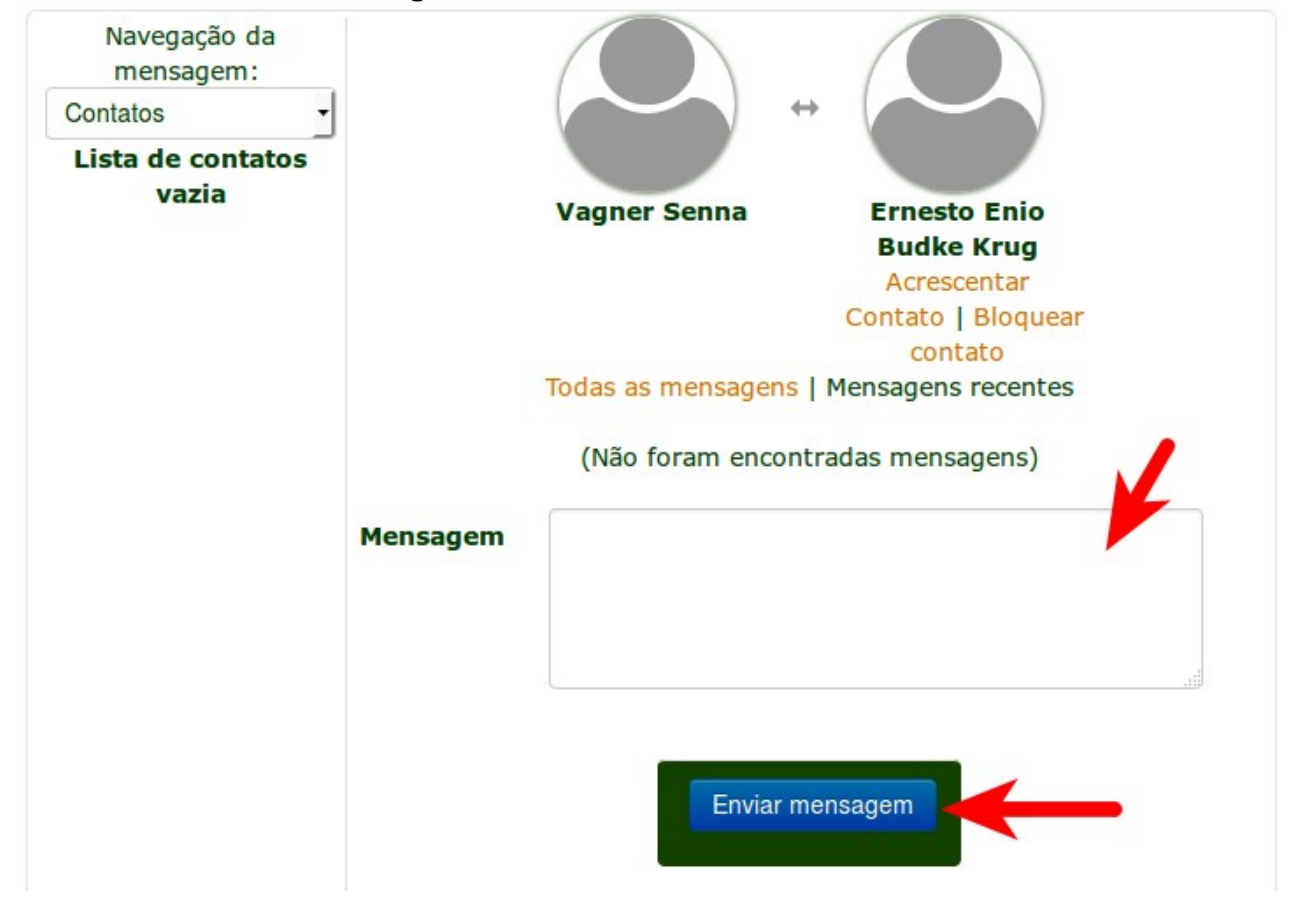

Na lista de cursos, clicando em um deles, você terá acesso ao painel da disciplina especificada.

Uma das opções mais utilizadas é a de entrega de trabalho. Caso haja esta disponibilidade, ela será mostrada abaixo de um dos tópicos:

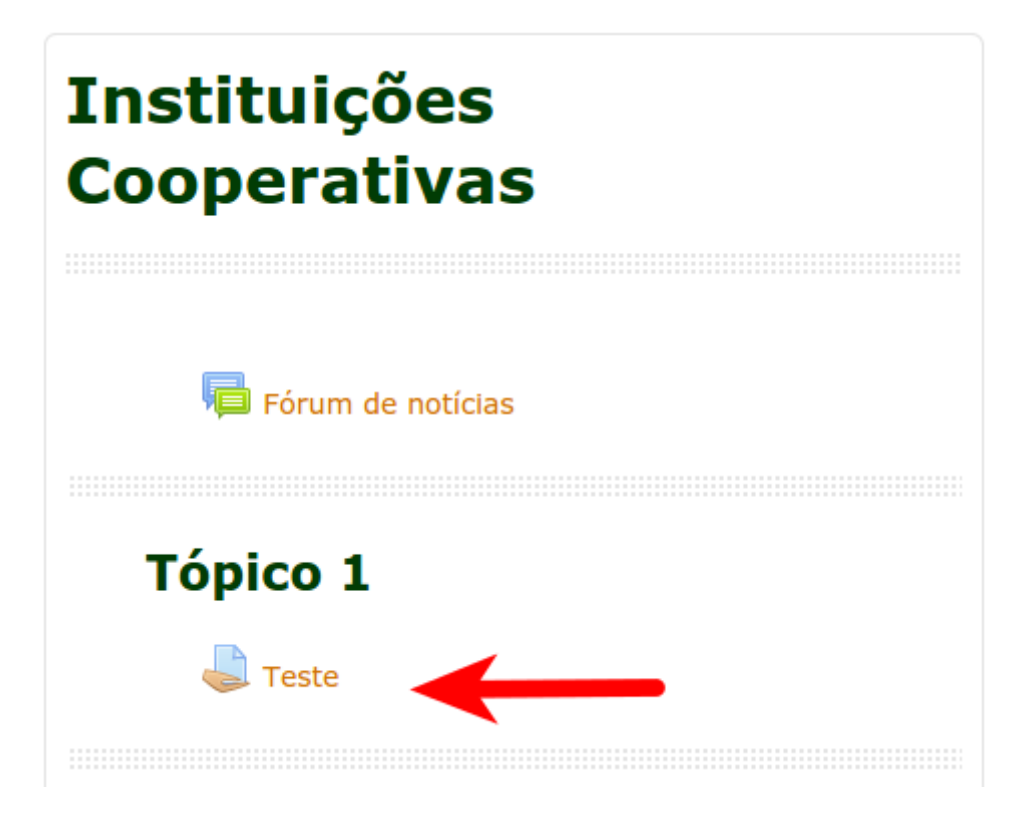

Clicando na tarefa, você poderá adicionar um trabalho, clicando na opção "Adicionar tarefa":

## **Status de envio**

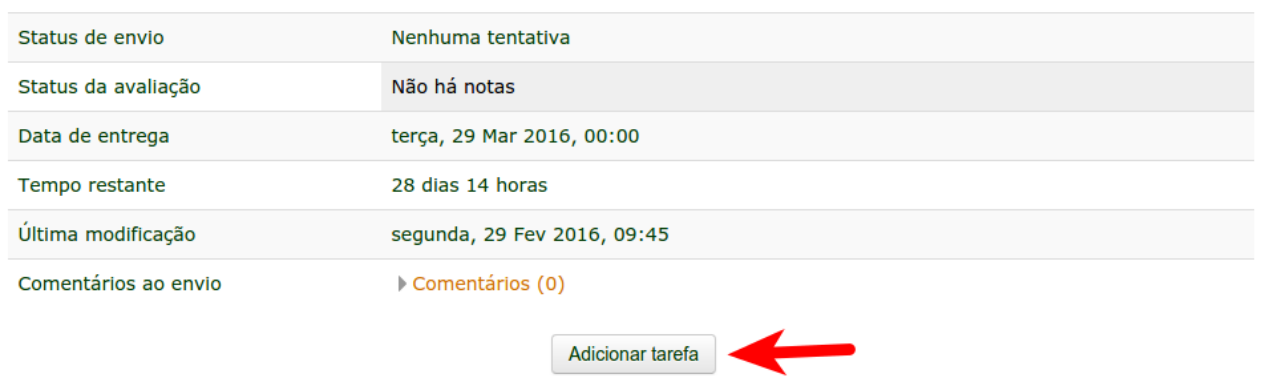

Irá aparecer a tela para você fazer o upload do arquivo. Para isto, basta clicar no campo, conforme abaixo:

## **Teste**

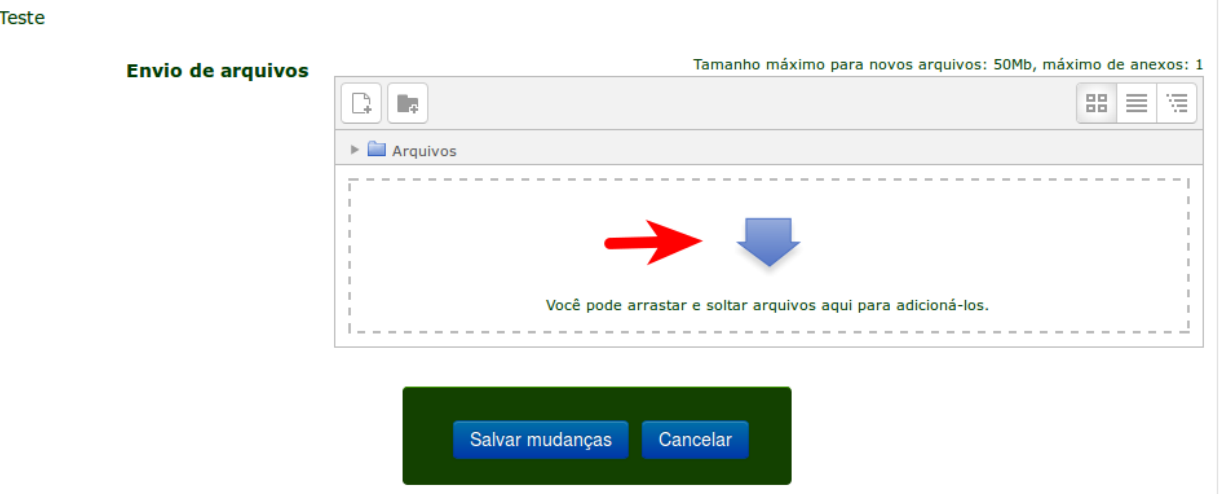

Irá aparecer a seguinte tela, onde você poderá procurar o arquivo em seu computador:

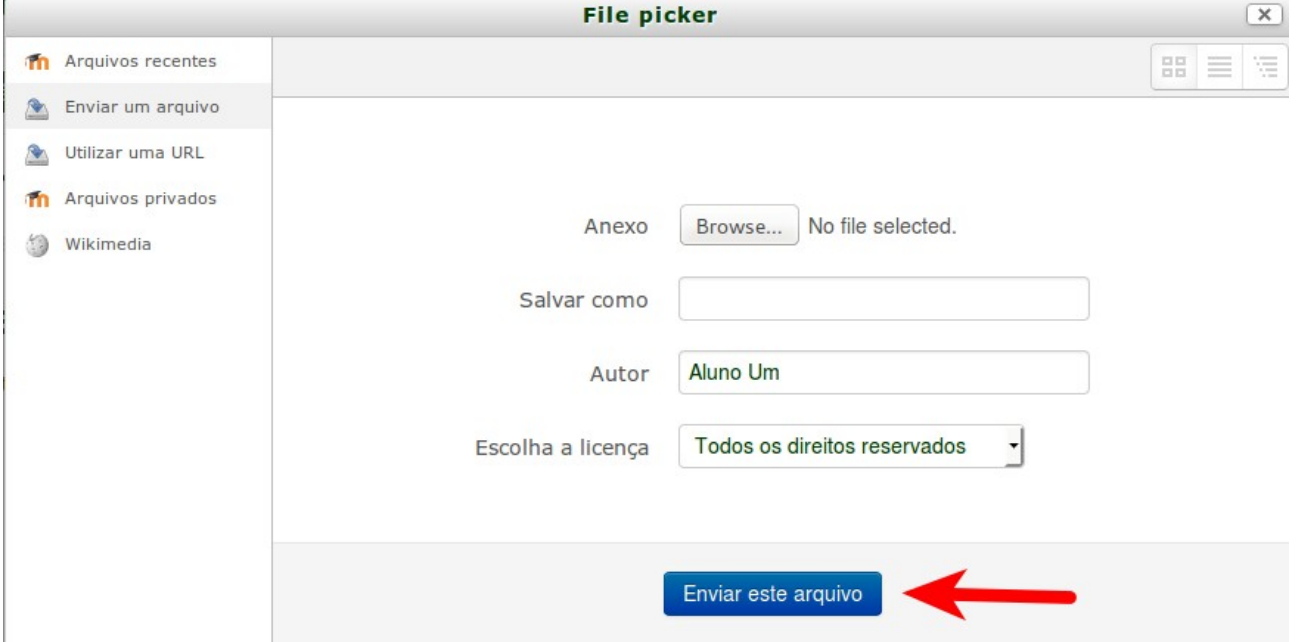

Após, você poderá salvar as mudanças feitas (envio de arquivo):

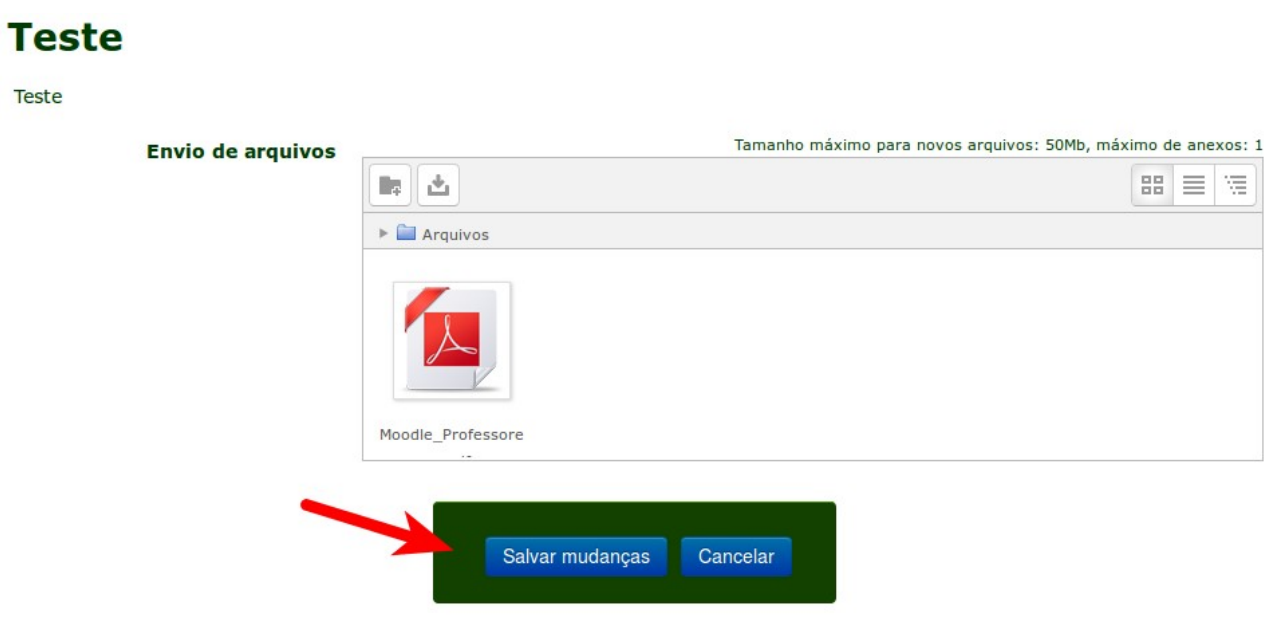

Aparecerá o status de envio, com todas as informações sobre a tarefa e o arquivo:

## **Teste**

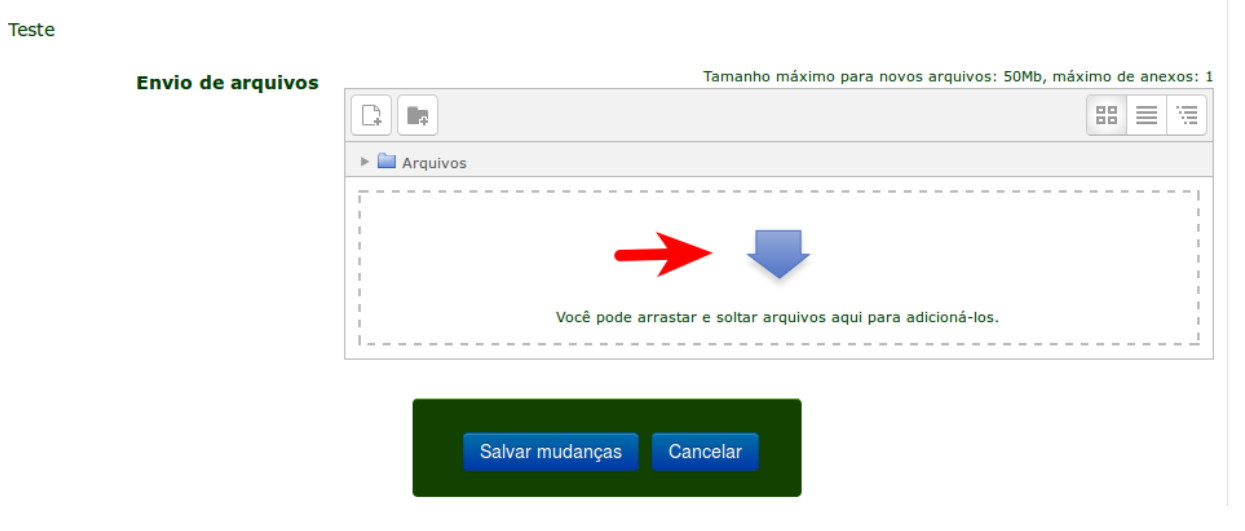